## Firmware Upgrade Guide

**The first step**:connect the device to Internet

The detailed steps, please follow the quick setting guide of the device.

**The second step**:Open configuration page of the device

Please enter http://vonets.cfg domain in browser, enter to login screen, then input user name and password, the default is admin, click Login to enter product configured page.

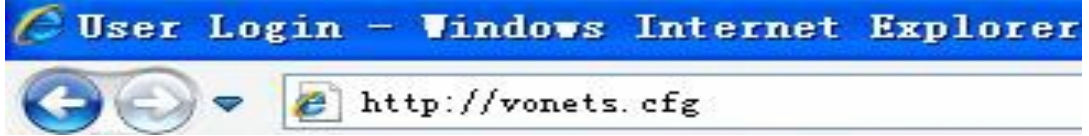

**The third step**: Enter the configuration page, click the System Settings — >Firmware Upgrade->Upgrade, see the following picture:

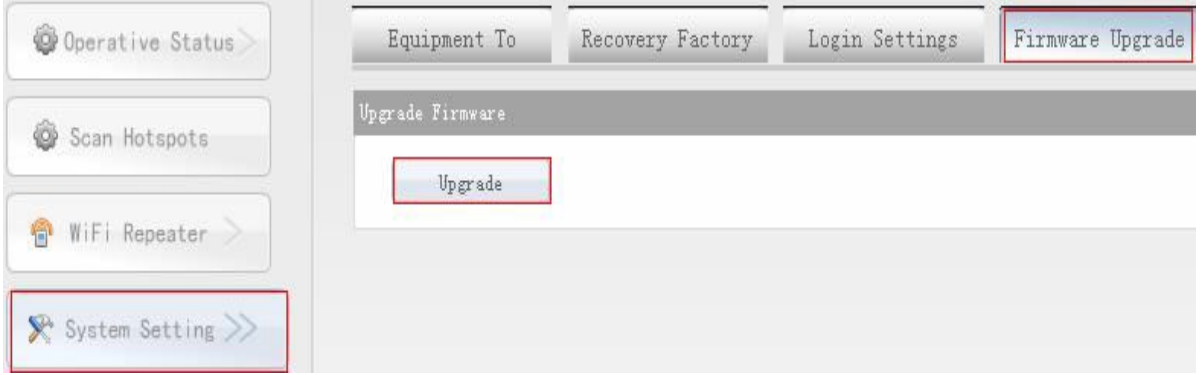

**Prompt:** Please don't do any operations during upgrade process. If your firmware is the latest version, the following picture presentation will show:

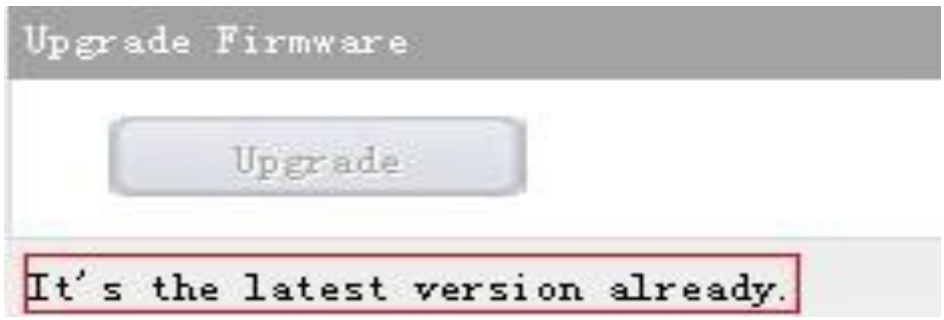

**Attention:** After finishing the upgrade, please lasting press the Reset button on the shell surface to restore the factory.

**Prompt:** If you connect the device to Internet by wireless, the signal of source hotspot should be above 50%, if it is less than 50%, the signal will be weak and cause network poorly.